## **Guest User Account Creation**

1. Go to the Meraki dashboard using the following link:

[https://n57.meraki.com/login/dashboard\\_login?go=%2F&sh=57](https://n57.meraki.com/login/dashboard_login?go=%2F&sh=57)

2. Login to the dashboard, using your Guest Ambassador account details.

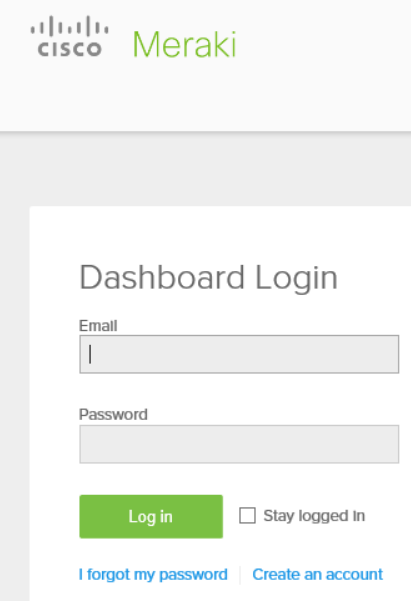

## 3. When logged in, select 'Add new user'

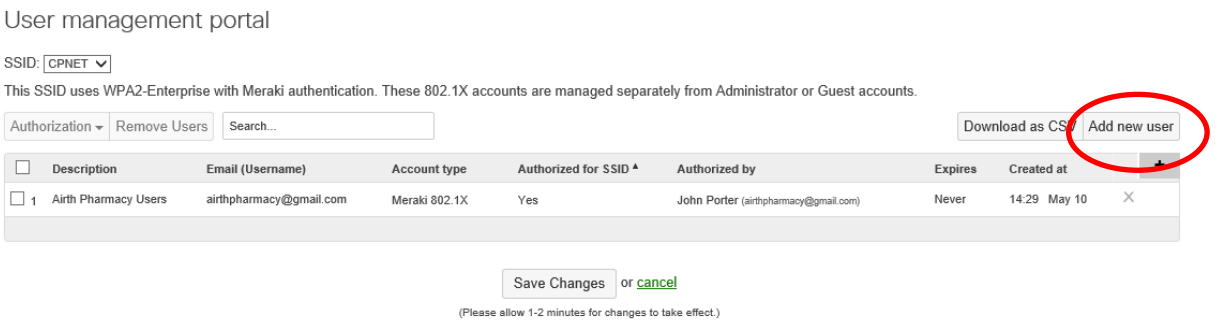

4. Enter the guest users name and email address details.

Specify a password or have the system generate one.

From the Authorised drop down box select 'Yes'.

The account validity period can be further defined by clinking the 'change' link and specifying the duration in minutes, hours, days or weeks.

Select 'Create user'.

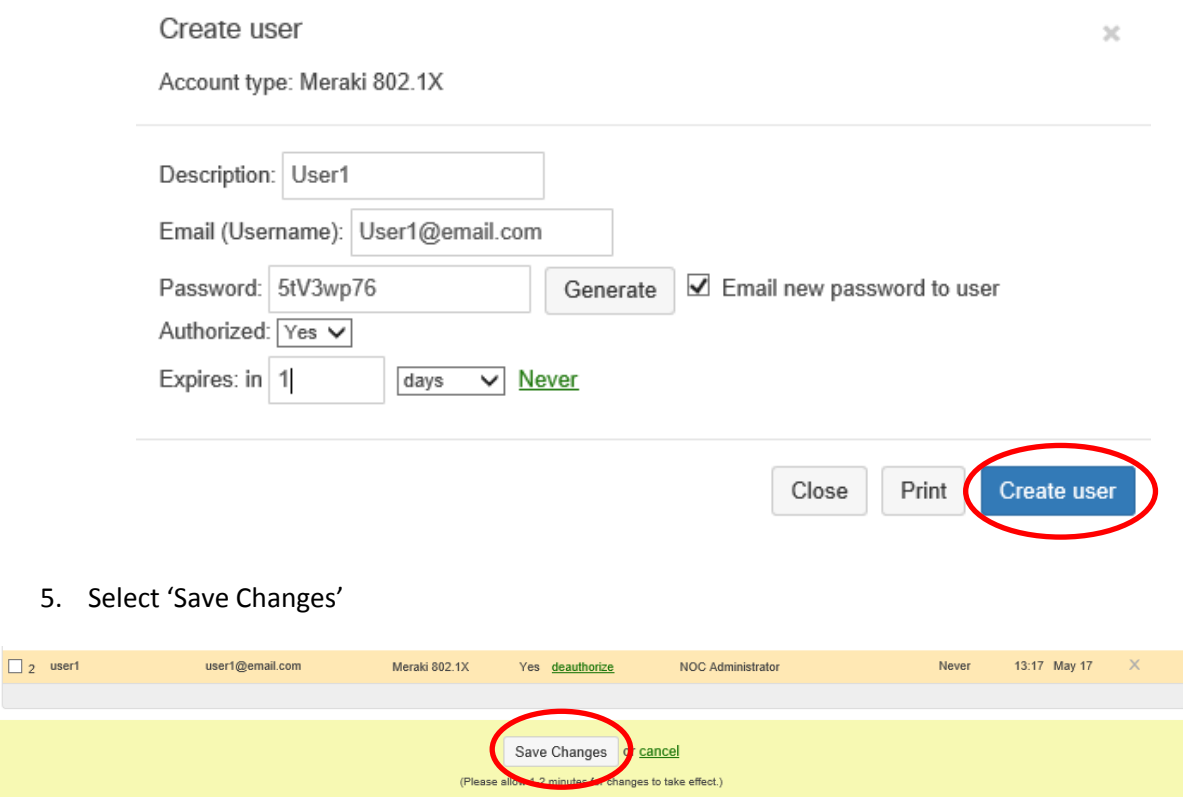

## **End User Connectivity**

Many different devices will be used to access CPNET and as such the connectivity process will differ per device. However, the overall process will consist of the following activities:

- 1. On Your device access the Wi-Fi setting and search for a network called CPNET
- 2. Connect to the CPNET network
- 3. When prompted enter the supplied guest username and password
- 4. You should now be able to access to the internet